## **Preferences Quick Reference Guide**

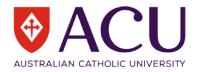

Remember, there is no rush. You can take your time logging in and entering your preferences. As long as you submit your preferences before they close, you'll have the same chance as everybody else.

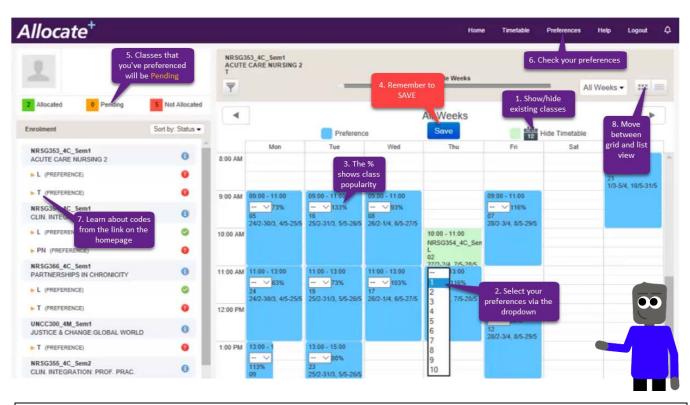

- 1. 'Show Timetable' displays any classes you've already been allocated to.
- 2. Select your class preferences from the dropdown menu (1 for your highest preference). You must enter at least 6 preferences. Where there are fewer than 6 choices, you will need to preference them all.
- 3. Remember to SAVE after each class.
- 4. The % sign shows the popularity of each class. The higher the number, the more popular the class. If the number is more than 100, more students have put this as their 1st preference than there are places.
- 5. When you have successfully entered your preferences, the class will be flagged orange as Pending allocation.
- 6. When you have finished all your classes, check the preferences you have submitted. You can change your preferences at any time before they close.
- 7. A link on the Allocate+ home page explains all the unit and class codes.
- 8. You can move between Grid view and List view to see your timetable in different ways.
- 9. If Semester 1 classes are showing, use the filter to hide them.

After the preferences entry period, Allocate+ will close while students are allocated to classes based on their preferences. You will see the classes you have been allocated to when the timetable is released.

You can access Allocate+ via the 'Class selection' links on the ACU homepage or the Student Portal.

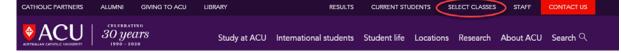